www.hydrominer.org

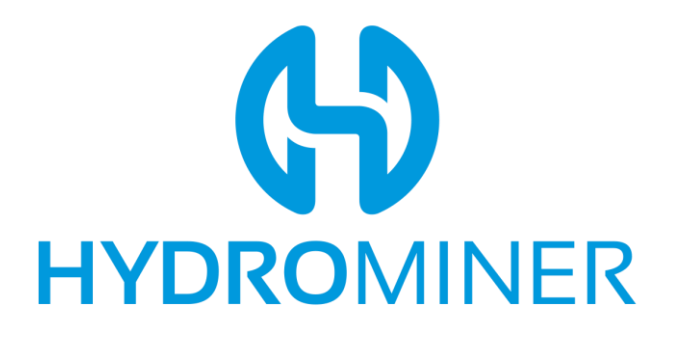

# **How To Participate in the HydroMiner ICO Using MyEtherWallet.com**

Disclaimer: We offer the following instructions only as guidance. Buyers should do their own research and not rely solely on material we are presenting. We make no representations or warranties that the following material is complete or accurate, or that MyEtherWallet.com (or any associated software or services) will be reliable or function as described. As such, Buyers assume all risks associated with the use of Mist, Ethereum Wallet (or any other ERC20 wallet) in connection with the token sale. HydroMiner has no connection to MyEtherWallet.com.

#### **1) Make Sure the Wallet is Funded**

Please make sure you have the Ether you want to invest in your wallet.

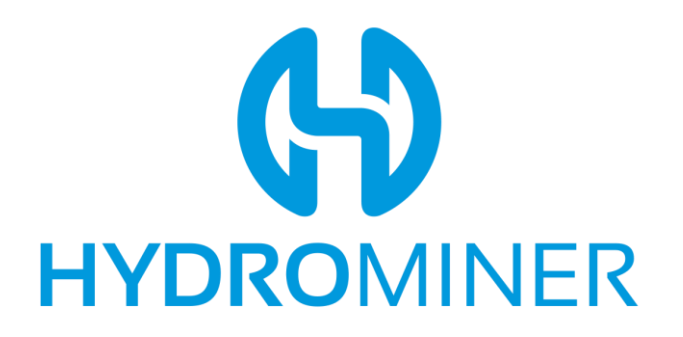

### **2) Load Your Wallet**

Navigate to "Send Ether & Tokens" on MyEtherWallet.com. On the following pages, chose how you wish to access your wallet, for example via a stored Keystore file.

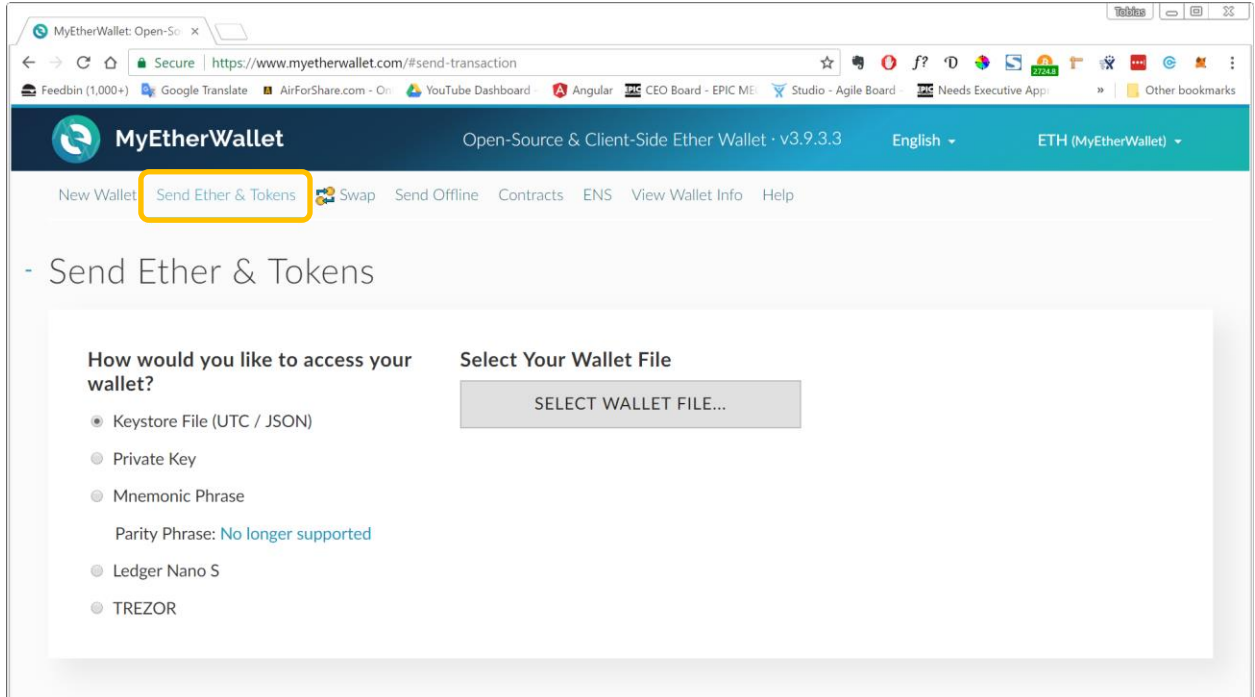

# **3) Send Ether to ICO Address**

Once your wallet is unlocked, enter the ICO smart contract address as provided on [www.hydrominer.org](http://www.hydrominer.org/) into the "To Address" field in MyEtherWallet.

Enter the Ether you wish to send into the Amount To Send field.

In the Gas Limit field, input 200,000.

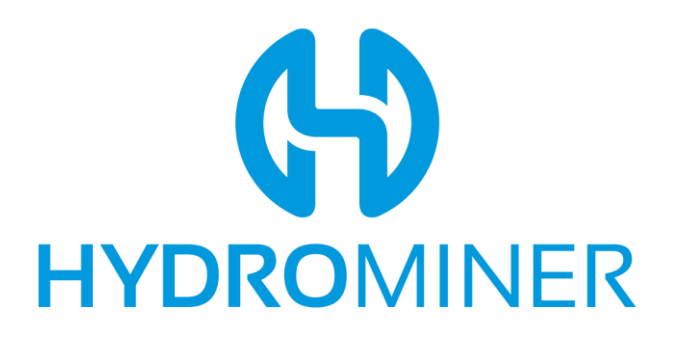

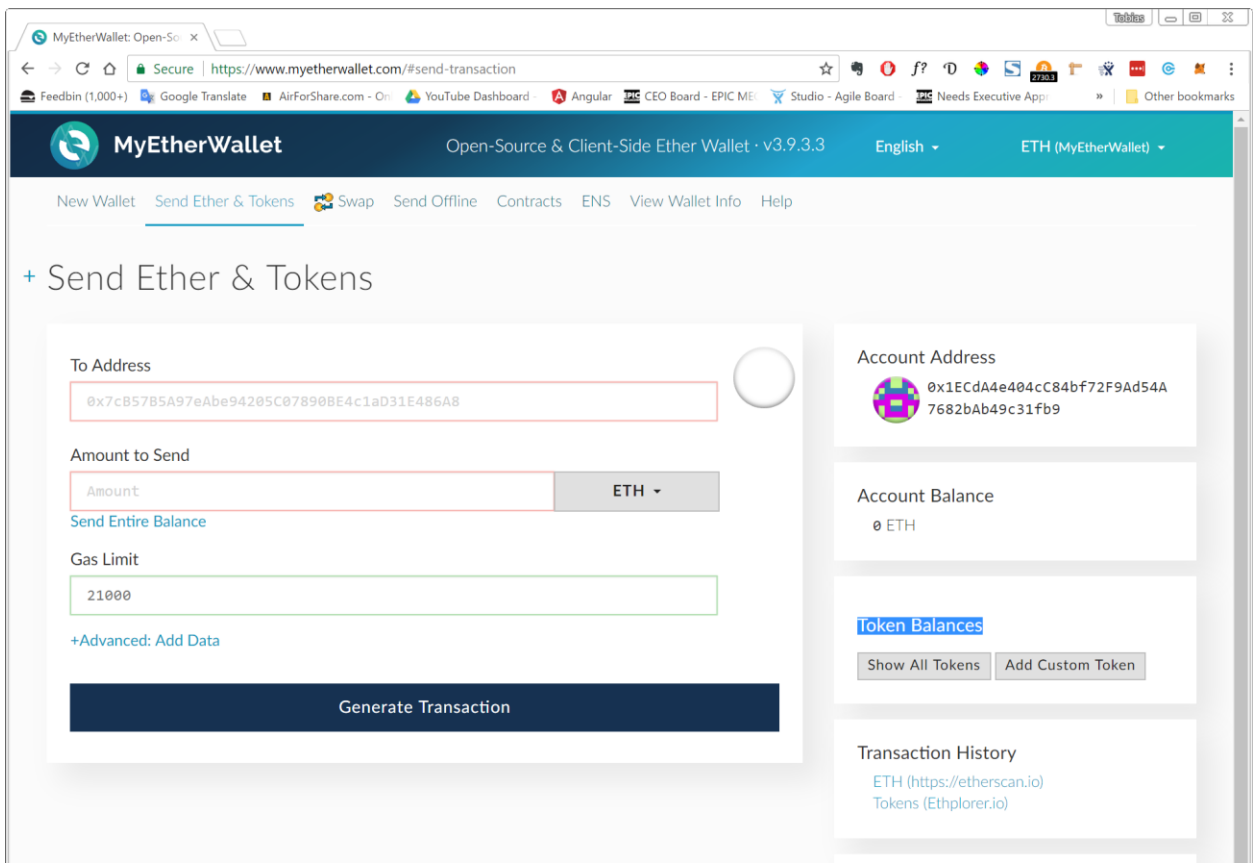

Click "Generate Transaction" and confirm the transaction.

Click on "SEND":

You have now purchased the amount of H2O Tokens that corresponds to the amount of ETH you sent.

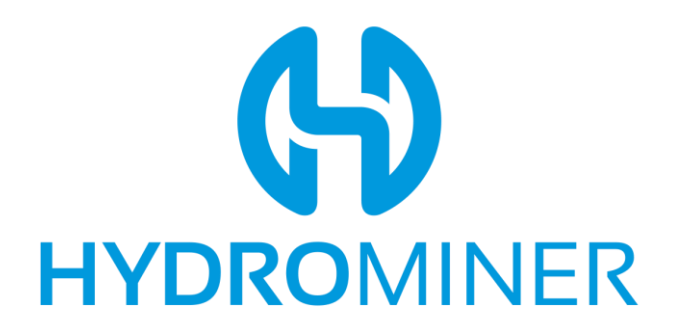

## **3) Check Your Tokens**

Click on "Token Balances" on the right sidebar of MyEtherWallet. If you have invested successfully, you will see already your H2O token there.

If they are not showing, you may have to log out of MyEtherWallet and unlock your wallet again.

#### **Verifying That You Own HydroMiner Tokens**

If you have sent funds and the H2O tokens are not showing up yet, it may be due to synching issues or another delay. You can however verify on our Smart Contract page on Etherscan that you have H2O tokens on your wallet.